## **MANUAL BOOK**

## **Sistem Peramalan Kebutuan Pemakaian Air Bersih Di Pdam Kota Malang Menggunakan Metode** *Least Square*

Sistem Peramalan Kebutuhan Pemakaian Air Bersih Di PDAM Kota Malang Menggunakan Metode Least Square bertujuan untuk mempermudah dalam memperkirakan kebutuhan pemakaian air pada Perusahaan Daerah Air Minum (PDAM) dalam menentukan berapa produksi debit pemakaian air yang dikeluarkan untuk setiap bulannya menggunakan metode *Least Square*, sehingga dengan adanya sistem peramalan ini pihak PDAM dapat memperkirakan seberapa banyak suplai air yang dibutuhkan untuk masa mendatang.

A. Login Dashboard

Cara masuk ke dashboard halaman admin :

- 1. Buka browser Google Chrome
- 2. Ketik url : [http://localhost/skripsi/skripsi\\_pdam/](http://localhost/skripsi/skripsi_pdam/)
- 3. Akan tampil seperti berikut :

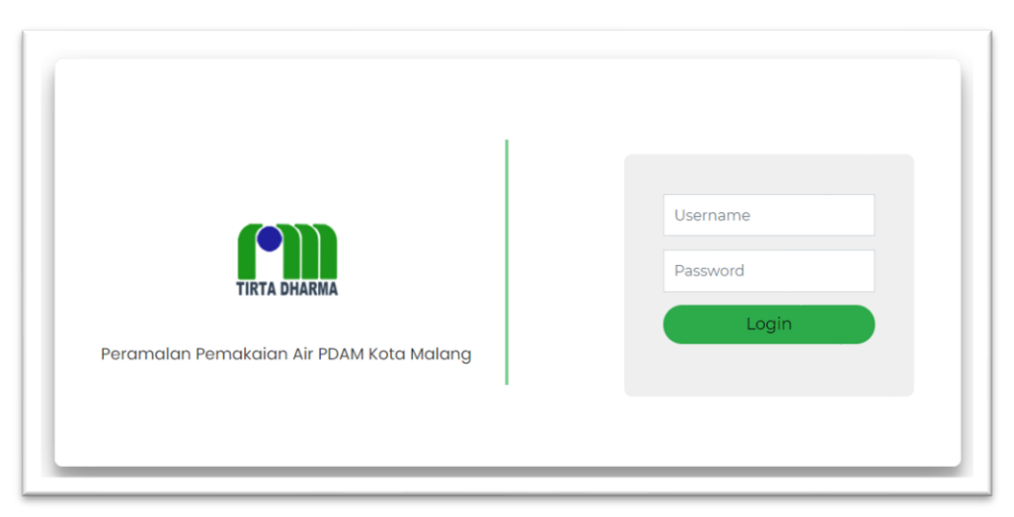

Masukan Username : Admin dan password : 1234 dan terakhir klik login

4. Jika username dan password benar, maka selamat Anda telah masuk ke halaman dashboard website.

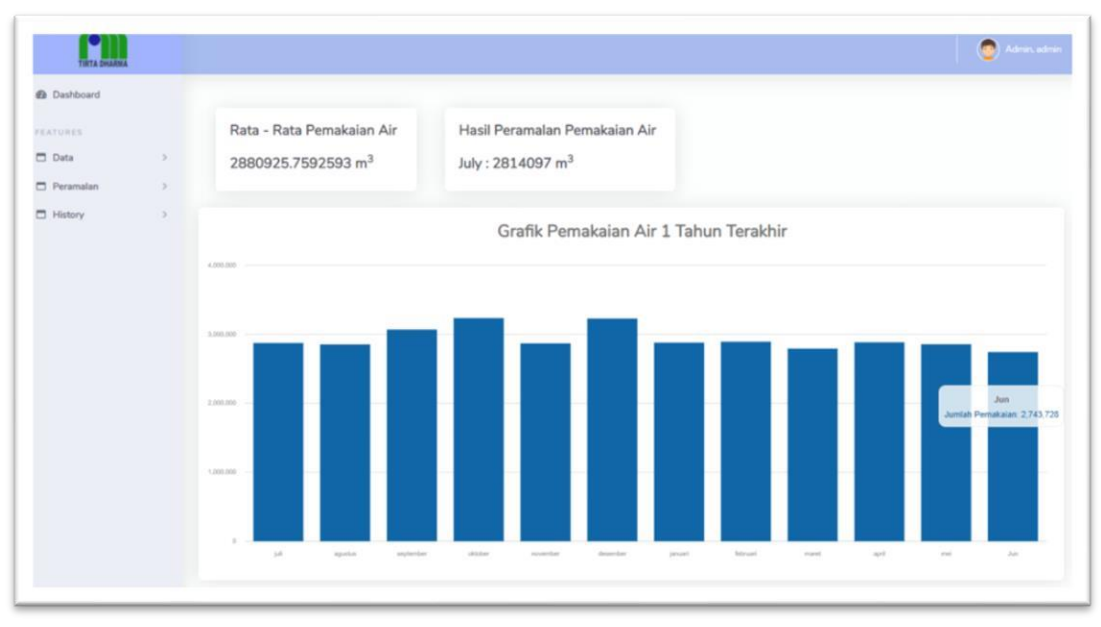

Pada halaman dashboar ini menyajikan beberapan informasi yaitu rata-rata pemakaian air keseluruhan, kemudian menampilkan hasil peramalan pemakaian air, dan menampilkan grafik pemakaian air 12 bulan terkahir.

B. Tambah Data Pemakaian Air

Cara menambahkan data pemakaian air :

- 1. Pada Side Navbar sebelah kiri klik button data kemudian klik lagi data pemakaian air
- 2. Setelah di klik maka akan muncul halaman data pemakaian air
- 3. Setelah itu untuk menambahkan data pemakaian air, klik button tambah data

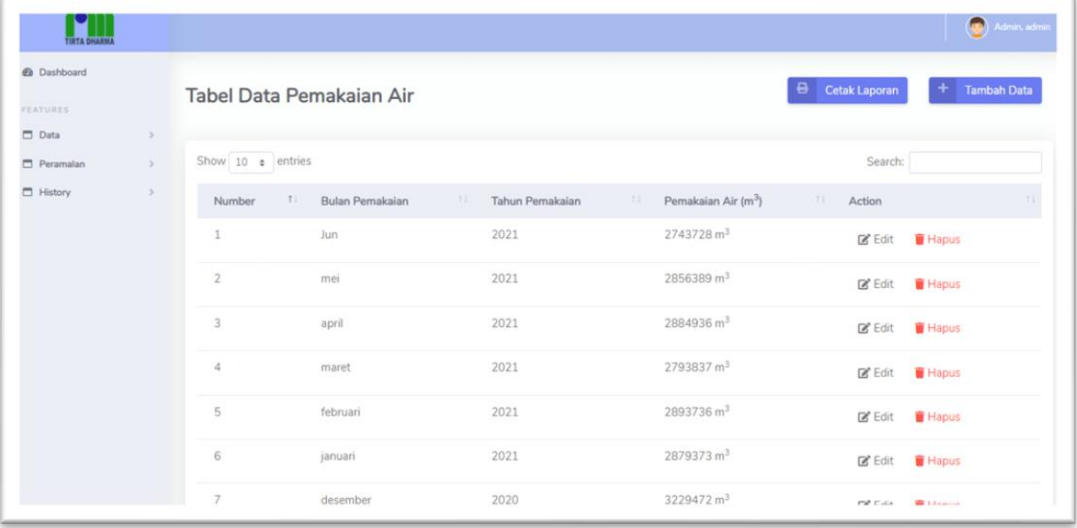

4. Maka akan muncul tampilan sebagai berikut

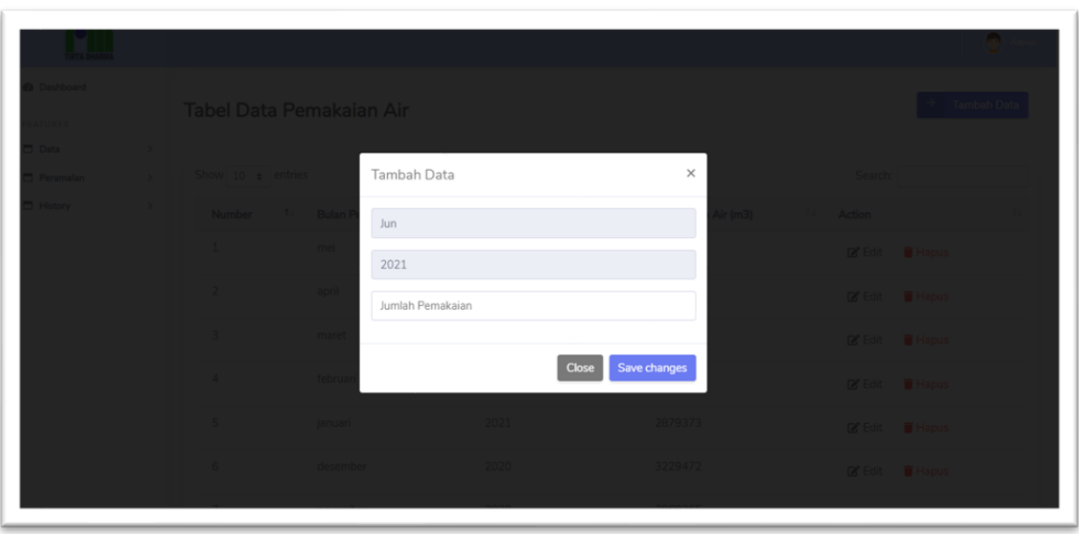

Setelah muncul seperti ini masukan jumlah pemakaian air, kemudian apabila sudah klik save changes. Maka data akan masuk ke dalam database dan akan muncul di halaman website tersebut.

- C. Edit Data Pemakaian air
	- 1. Klik button edit pada halaman data pemakaian air
	- 2. Setelah itu akan muncul halaman seperti berikut

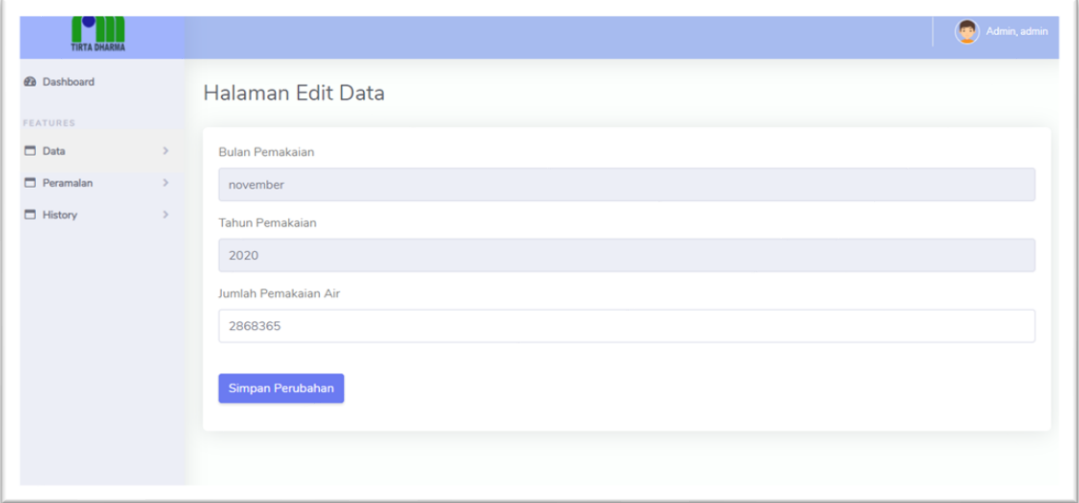

Lalu dsini anda dapat merubah data melakukan edit data, kemudian setelah itu klik simpan perubahan

- D. Melihat tampilan hasil peramalan pemakaian air
	- 1. Pada Side Navbar klik button peramalan, lalu klik data peramalan, maka akan mucul halaman seperti berikut

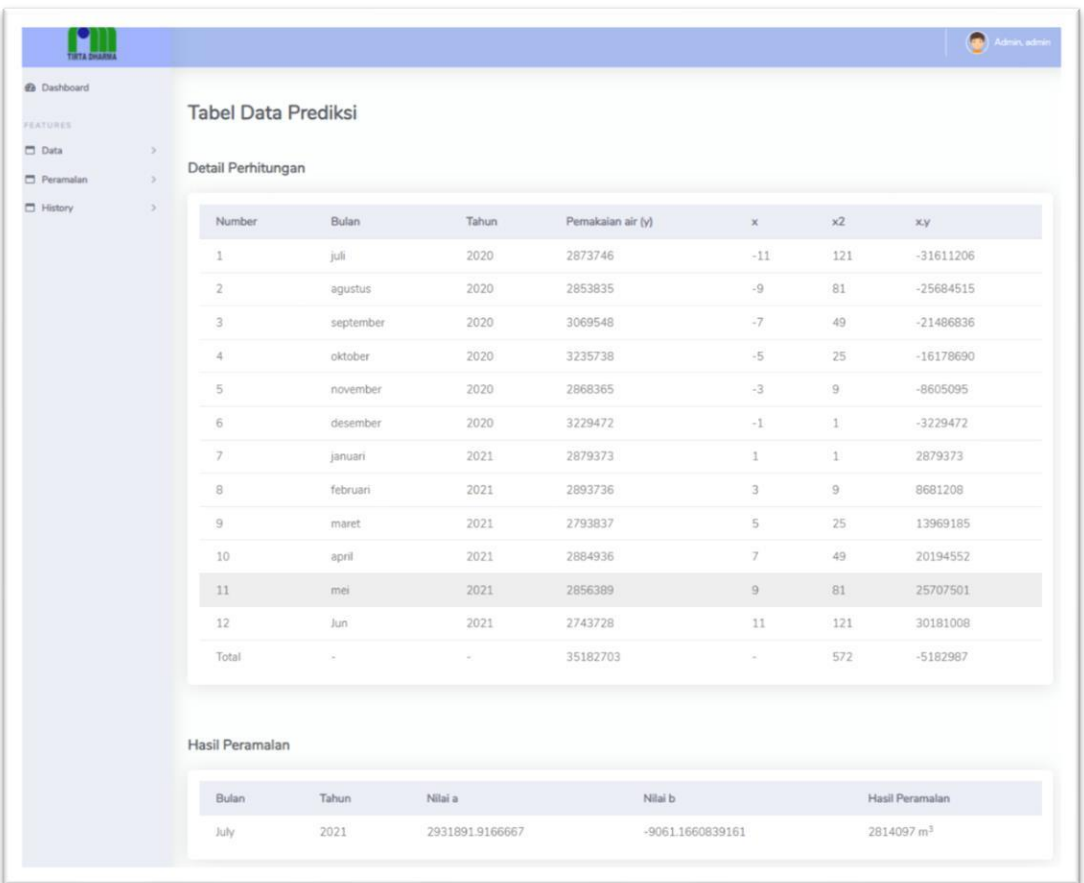

Disini anda dapat melihat hasil perhitungan dan data peramalan untuk periode yang akan datang dari 12 bulan terakhir.

## E. Melihat tampilan history

- 1. Pada Side Navbar klik button history, lalu klik history peramalan
- 2. Setelah itu akan muncul halaman history peramalan seperti berikut

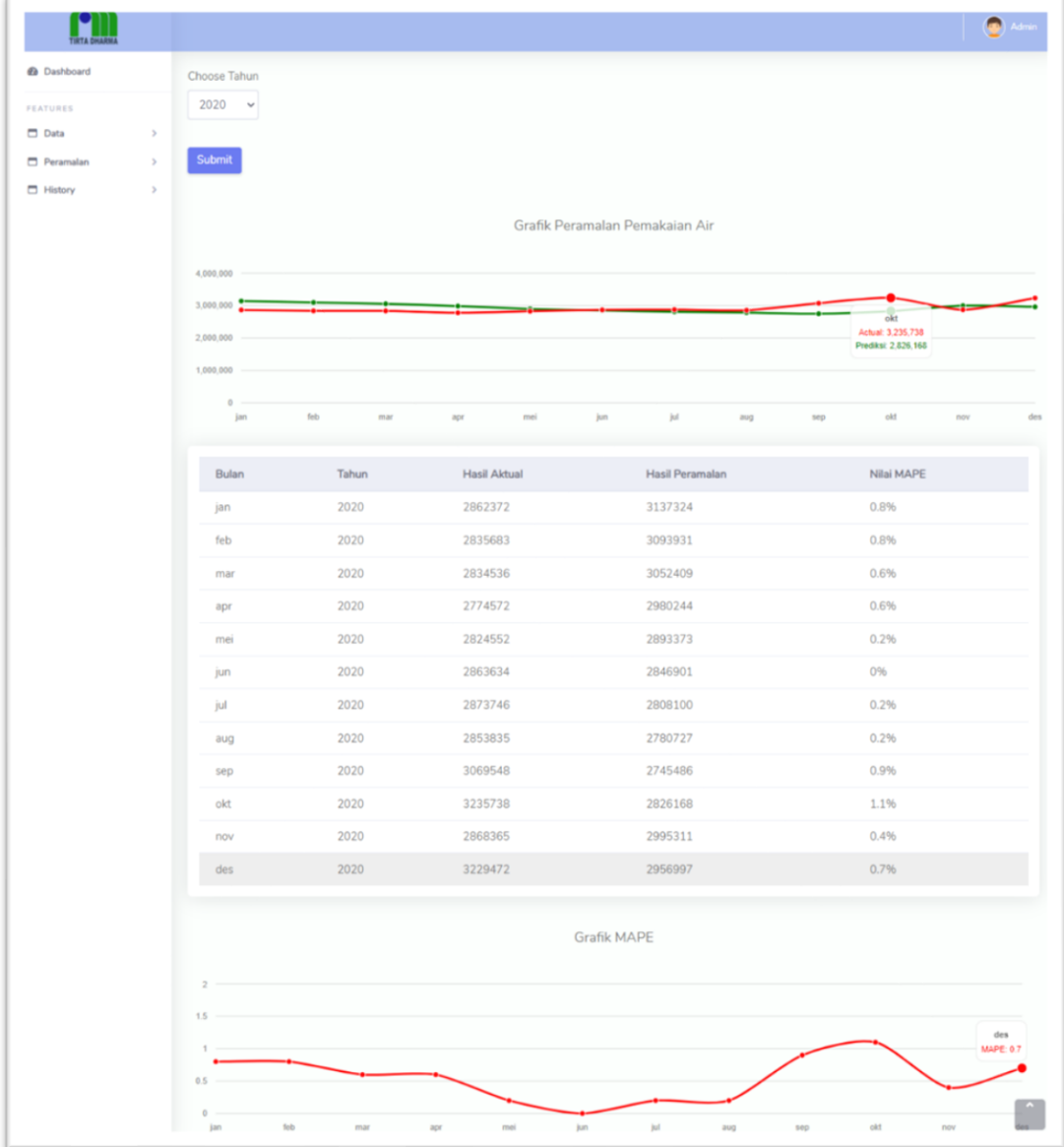

Pada halaman ini anda dapat melihat history peramalan yang disajikan dalam bentuk angka dan grafik dari tahun ke tahun.

- F. Melihat Halaman Manajemen User Super Admin
	- 1. Login ke halaman dashboard dengan username : superadmin dan password : 1234
	- 2. Kemudian setelah login akan muncul halaman seperti berikut

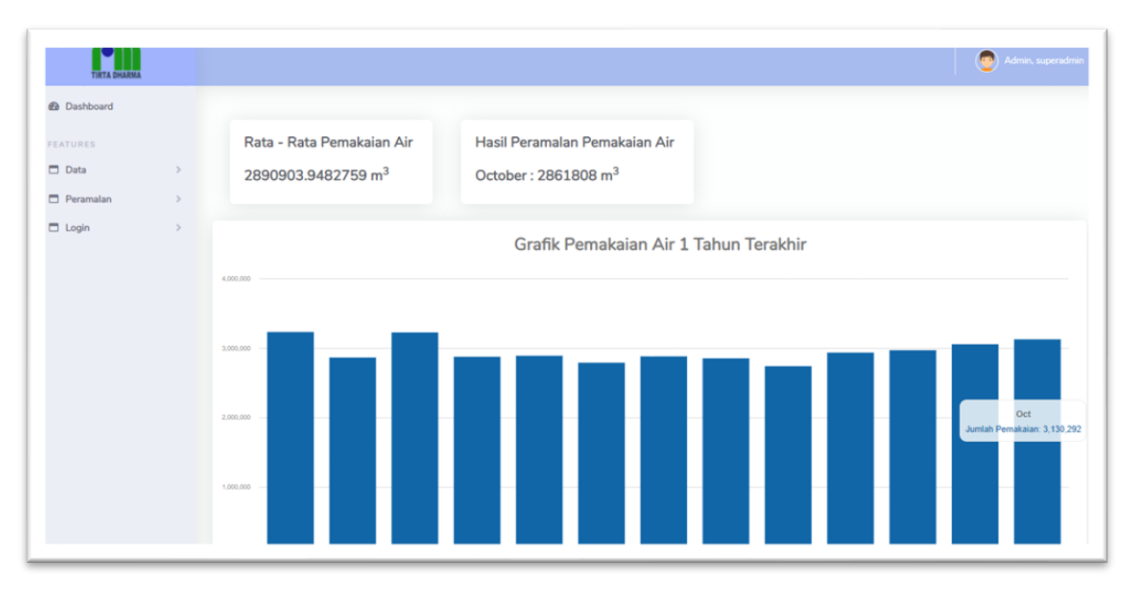

Pada halaman dashboard super admin ini juga menyajikan informasi yang sama seperti pada halaman admin

- G. Menambahkan Data Login Admin
	- 1. Pada Side Navbar klik button Login lalu klik Data Login
	- 2. Setelah itu akan muncul halaman data login seperti berikut

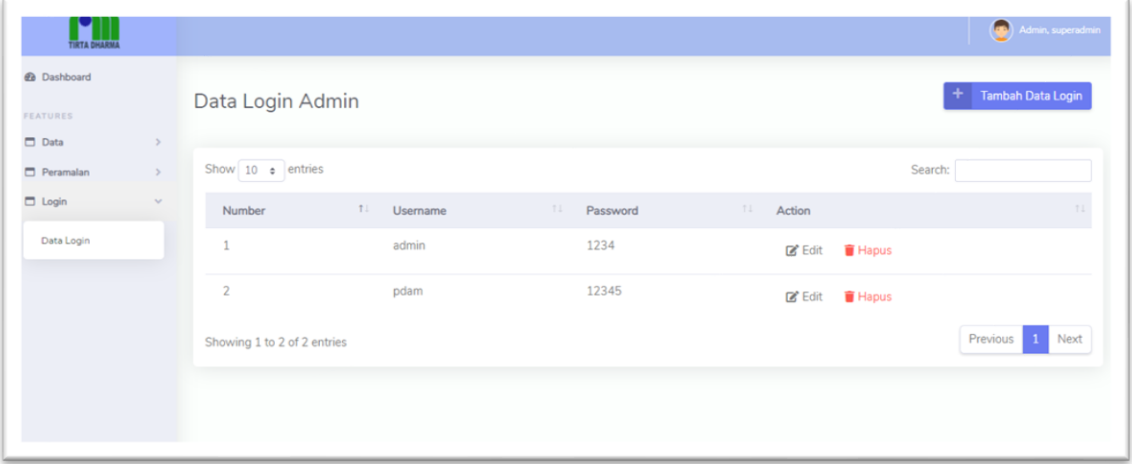

3. Lalu untuk menambahkan data admin anda dapat mengklik button tambah data login Dan akan muncul halaman form seperti berikut

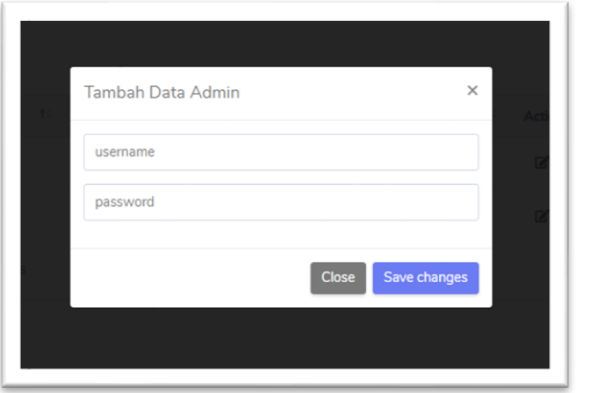

Pada form ini anda dapat menambahkan data login admin dengan mengisi username dan password, kemudian klik save changes untuk menyimpannya.